## 

## RC5000i User Guide

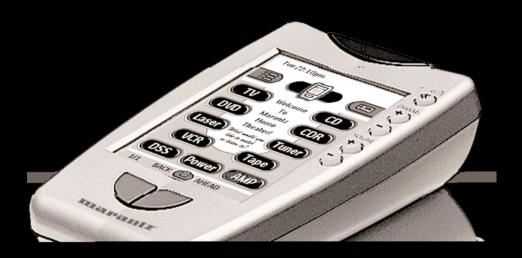

Automating Your Home Theater With The Marantz RC5000i Automating Your Home Theater With The Marantz RC5000i

RC5000i Remote Control User Guide

The information in this manual is copyright-protected. No part of this manual may be copied or reproduced in any form without prior written consent from Marantz America, Inc.

MARANTZ AMERICA, INC. CORPORATION SHALL NOT BE LIABLE FOR OMISSIONS OR FOR TECHNICAL OR EDITORIAL ERRORS CONTAINED IN THIS MANUAL. MARANTZ AMERICA, INC. SHALL NOT BE HELD LIABLE FOR INCIDENTAL OR CONSEQUENTIAL DAMAGES RESULTING FROM THE SUPPLYING OR USE OF THIS INFORMATION. MARANTZ AMERICA, INC. SHALL NOT BE HELD LIABLE FOR INCIDENTAL OR CONSEQUENTIAL DAMAGES RESULTING FROM THE PERFORMANCE OR USE OF THE MATERIALS DESCRIBED IN THIS MANUAL.

The information in this manual may be subject to change without prior notice. All other brand or product names are trademarks or registered trademarks of their respective companies or organizations.

FCC NOTICE: This equipment has been tested and found to comply with the limits for a Class B digital device, pursuant to part 15 of the FCC rule. These limits are designed to provide reasonable protection against harmful interference in residential installation. This equipment generates, uses, and can radiate radio frequency energy and , if not installed and used in accordance with the instructions, may cause harmful interference to radio communications. However, there is not guarantee that interference will not occur in a particular installation. If this equipment does cause harmful interference to radio or television reception, which can be determined by turning the equipment off and on, the user is encouraged to try to correct the interference by one or more of the following measures:

- Reorient or relocate the receiving antenna.
- Increase the separation between the equipment and receiver.
- Connect the equipment into an outlet on a different circuit from the receiver.
- Consult the dealer or an experienced radio/TV technician for help.

Note If serial or parallel ports are configured, a filtered/shielded serial or parallel cable is recommended to minimize EMI and ensure FCC class B compliance.

## **Table of Contents**

| Introduction 1. The Marantz RC5000i 2. Battery                                                                                                    | 2<br>2<br>3                                        |
|----------------------------------------------------------------------------------------------------|----------------------------------------------------|
| Getting Started  1. Activating the RC5000i  2. Navigating Control Panels  3. Operating a Device  4. Adjusting the Settings  5. The Mode Menus  6. Managing Memory                                                                                                    | 6<br>7<br>12<br>13<br>15                           |
| Customizing Your RC5000i  1. Introduction 2. Programming Remote Codes 3 Deciding between Macros or Help Lists 4. Programming Help Lists 5. Macro/Panel Jump Capabilities 6. Programming Macros & Panel Jumps 7. Programming Macros as a Device Action 8. Protecting Your Work from Changes | 18<br>18<br>18<br>20<br>22<br>23<br>24<br>26<br>27 |
| Reference 1. Programming Buttons 2. Labeling Buttons, Frames and Menu Items 3. Working with Device and Macro Groups 4. Deleting and Restoring 5. Recording Macros 6. RC5000 Setup                                                                                                    | 28<br>28<br>32<br>35<br>40<br>43<br>47             |
| Troubleshooting                                                                                                    | 49                                                 |
| Frequently Asked Questions                                                                                                    | 52                                                 |
| Overview of Symbols                                                                                                    | 54                                                 |
| Specifications                                                                                                    | 56                                                 |
| The Revert Configuration                                                                                                    | 57                                                 |
| Index                                                                                                    | 58                                                 |

## Introduction

#### 1. The Marantz RC5000i

The RC5000i can be used for all devices that understand infrared remote control signals. Its easy-to-use touchscreen and its intuitive interface make it a perfect remote control for every user. The RC5000i is completely customizable and programmable. You can add devices and functions, relabel buttons, record macros and animate your macros. Although the RC5000i is pre-programmed for Marantz components, a vast collection of built-in tab guided panels with pre-arranged button art enables you to easily choose the perfect interface for any non-Marantz component. The RC5000i easily "learns" commands from the vast majority of manufacturers' remote controls.

The Sending Eye transmits to your devices.

The Contrast Dial adjusts the appearance of the screen.

The Backlight button lights up the screen (you can adjust the length of time it stays on, see page 13).

The Serial Port enables you to program the RC5000i on a Windows PC

The Reset Button is used to restart the RC5000i without losing any programming.

The Direct Access buttons control your systems main functions regardless of what screen is displayed The Touchscreen The Left and Right hard buttons (labeled Back and Ahead) enable you to quickly navigate the last 6 screens you've viewed. The Learning Eye enables vou to "clone" vour non-Marantz remotes. Recharging Contacts **Battery Door** 

#### Introduction

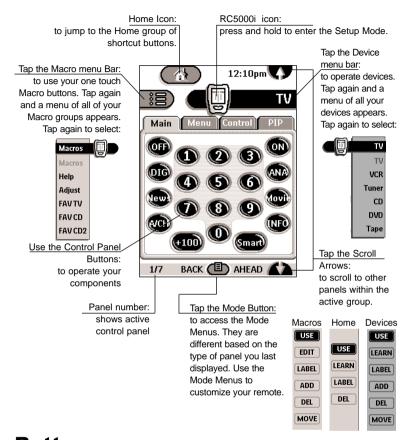

## 2. Battery

#### Installing the Battery Pack

1 Slide the battery door off the back of the RC5000i.

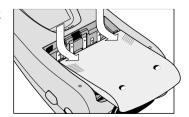

#### Introduction

- 2 Remove the AA tray if necessary (see step 2, page 5).
- 3 Insert the battery pack (included with the RC5000i but an optional accessory with the SR14EX) as indicated on the side of the battery pack.

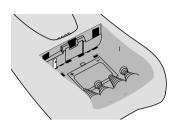

4 Slide the battery door back on.
After a few seconds, the RC5000i starts up automatically and beeps twice to indicate that it is ready to use.

When batteries are running low, the Low Battery icon flashes at the center top of the display. Recharge or replace the batteries as soon as possible to ensure perfect performance.

Note The RC5000i retains all settings when batteries have run out or when you replace them. You will only have to reset the clock.

#### **Recharging Dock**

Warning Use the recharging dock only with the Philips NiMH rechargeable battery pack.

- 1 Plug the power adapter into a wall outlet and connect it to the recharging dock.
- 2 Place the RC5000i
  on the recharging dock.
  Recharging starts automatically.
  The light on the front of the recharging dock lights up constantly while normal charging occurs.
  When the battery pack is fully charged, the light goes off.
  Should the light blink, see Troubleshooting on page 51.

Notes

- · You can operate the RC5000i while it is being charged.
- Normal charging time is 2 to 3 hours, depending on the condition of the battery pack.

#### Using Non-Rechargeable AA Batteries

Warning Use the recharging dock only with the Philips NiMH rechargeable battery pack. It cannot be used with AA batteries.

- 1 Slide the battery door off the back of the RC5000i.
- 2 Install the plastic AA battery tray in the battery compartment.

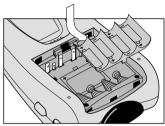

3 Insert four AA batteries as indicated on the bottom of the battery compartment.

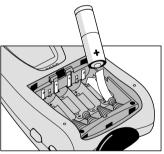

4 Slide the battery door back on.
After a few seconds, the RC5000i starts up automatically and beeps twice to indicate that it has finished starting up.

Note The RC5000i retains all settings when the AA batteries have run out. You will only have to reset the clock.

## **Getting Started**

## 1. Activating the RC5000i

#### Turning on the Display

Tap the screen gently with your finger or a blunt, soft object like a pencil eraser.

The display is activated and you see the Home panel.

#### Notes

- If the display stays blank or becomes black, adjust the contrast dial on the left side.
- · If another panel is displayed, tap the Home button .
- · The RC5000i shuts down automatically.

#### Using the Backlight

Press the backlight button on the left side.

The backlight shuts off after a few seconds to save power.

Note In the settings (see page 13) you can choose to activate the backlight automatically when you turn the RC5000i on.

#### Use Mode

The RC5000i has different "modes." When you activate the RC5000i for the first time, it starts up in Use mode allowing you to immediately operate your devices.

In Use mode the RC5000i icon is entirely visible. If a label (like or occurs the icon, just tap the label. A menu will pop up with USE as an option. Tap the USE label to return to normal operating mode.

## 2. Navigating Control Panels

#### Three Divisions of Control Panel Types

Your RC5000i is capable of displaying hundreds of different control screens. By grouping them into sensible divisions, it is easy to navigate to the control panel you want. The three main divisions are:

Home — The Home group displays convenient *instant jump* buttons to the main control panels of your system devices (your VCR, TV, CD player etc.). These buttons also select the Input of your Home Theater Receiver or Preamp (Home buttons are linked to the Device pull down menu, which also selects inputs on your receiver).

You can always access Home by tapping the Home Icon at the top of the screen.

**Devices** — The Device side displays the control panels of your components, one device group at a time. A button on a Device panel will act just like the buttons on the original remote control.

You can always select the Device side of the RC5000i by tapping the menu bar to the right of the remote icon.

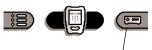

Tap to select the Device side of your RC5000i .

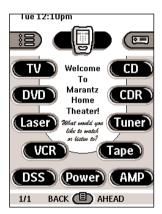

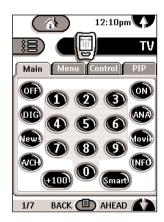

## **Getting Started**

Macros — The Macro side of your RC5000i displays Macro buttons. Macro buttons play back a sequence of up to 255 different commands (and panel jumps, which can be programmed to give status during the Macro).

You can always select the Macro side of the RC5000i by tapping the menu bar to the left of the remote icon.

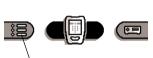

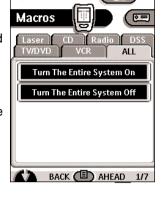

12:10pm

Tap to select the Macro side of your RC5000i.

#### Using Menus to Jump to a Panel Group

- 1 Navigate to either the Macro (left) or the Device (right) side of the remote by tapping the left or right menu bar.
- 2 Tap the Menu bar again. A menu will pop into view, enabling you to choose which group of panels you want. If you have a large system with more than seven groups, scroll arrows enable you to select those that are out of sight.

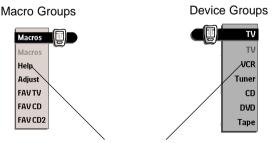

3 After using the scroll arrows to view all of the choices, simply tap the label of the group you would like.

When you jump to a Device, the RC5000i will change the input of your home theater receiver/preamp (using the pull down menus is exactly the same thing as pressing a Home button).

User Guide

Note

## Home Buttons Jump to Device Panel Groups and Change Your Receiver's Inputs

Each of the Device Panel Groups has a matching Device button on the home panel. These Device buttons perform two actions when pressed:

- 1 Jumps to the main panel of the Device Group.
- 2 Changes your home theater receiver/preamp to the appropriate input. See page 30 to program for a non-Marantz receiver/preamp.

#### Jump to a Device Panel Group

#### Without Changing Inputs

1 Pop up the Device menu, by tapping the Device Menu bar.

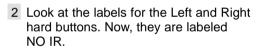

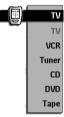

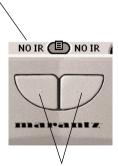

3 Press and hold either of the two Left and Right hard buttons, then select the device you would like to jump to. No input commands will be sent to your receiver/preamp.

While you are pressing and holding one of the NO IR buttons, the remote icon will turn its back to you.

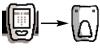

## Getting Started

# Using the Left and Right Hard Buttons (Back and Ahead) to Browse Your Last Six Panels

The RC5000i always remembers the last six panels you've viewed. By using the Left and Right hard buttons at the base of the remote, you can navigate freely back and forth among the six panels.

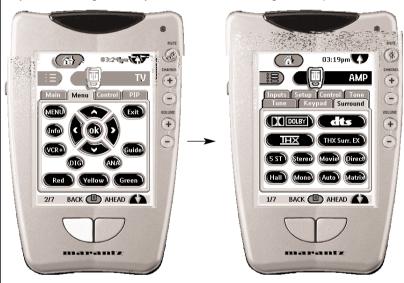

- 1. To view the previous screen, press the Back button.
- 2. The RC5000i will jump to the last panel you viewed.

#### Using the Scroll Arrows to Jump to Panels

You can browse all of the panels within a Device or Macro group by using the scroll arrows at the top and bottom of the screen. When you are on the macro side, the arrows are on the left; when you are on the device side, the arrows are on the right.

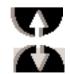

Opposite the scroll arrow on the bottom of the screen, the Panel display shows you which panel you are viewing (1/7= first of seven panels).

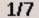

#### Using Tab Buttons to Jump to Panels

All of your device groups have been programmed with "one-touch" jump buttons to all of the panels for that device. Simply touch the tab label and the RC5000i will jump to the appropriate panel.

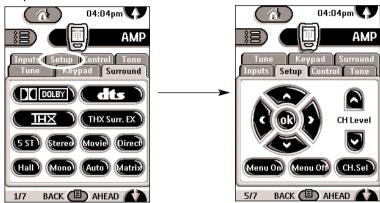

- 1. To view the Setup panel, press the Setup tab.
- 2. The RC5000i will jump to the Setup panel.
- Your Macro Groups have also been programmed with "one-touch" jump buttons and tab style navigation to make it easy to sort your macros out.

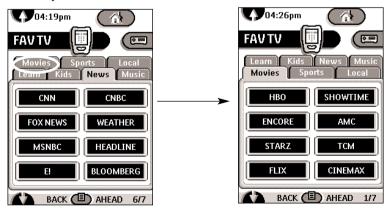

- To view the channel macros for movie channels, press the movie tab.
- The RC5000i will jump to the panel displaying Movie Channel macros.

## **Getting Started**

## 3. Operating a Device

You operate devices using two kinds of buttons:

- Touchscreen buttons
- Direct-access buttons (to the right of the touchscreen)

#### Using Touchscreen Buttons

#### Sending commands

By tapping the touchscreen buttons, you send commands to the device you have selected. When you send a command, the RC5000i icon changes to show that it is transmitting signals.

Before Touching The Screen

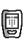

While RC5000i Transmits

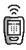

The name of the device you are controlling is always displayed on the device menu tab.

04:19pm

#### Using the Direct-Access Buttons

Mute, Channel and Volume can be operated at any time, even without turning on the touchscreen. These buttons can be programmed to always do the same thing regardless of the panel displayed, or they can change their function depending on which device is active. For example:

Since Volume Up, Volume Down and Mute are typically receiver/preamp commands in most home theaters, these direct access buttons have been pre-programmed to always operate a Marantz receiver/preamp. Should you own another brand, see the programming instructions on page 31-32. Channel Up and Channel Down are typically programmed to change with the device selected. So when you are operating your DVD player, you use them to change Chapters. Likewise, when you are using the TV control panels, they change channels.

## 4. Adjusting the Settings

Most of the RC5000i's features can be set to your own wishes.

1 Touch and hold the RC5000i icon for a few seconds.

The first setup panel appears. You can display the second and third setup panel by using the scroll buttons.

2 Tap the button of the setting you want to adjust.

The button becomes black.

3 Use the Left and Right buttons to adjust the setting.

#### First setup panel

| Setting      | Function                         | Adjusting                       |
|--------------|----------------------------------|---------------------------------|
| Battery      | Shows the battery level.         |                                 |
| Clock        | Turns the clock display on       | Tap the clock repeatedly.       |
|              | or off and lets you set 12h or   |                                 |
|              | 24h time display.                |                                 |
| Time         | Sets the clock.                  | Tap the time button and use     |
|              |                                  | the Left and Right buttons.     |
| LCD          | Sets how long the touchscreen    | Tap the LCD button and use      |
|              | stays on.                        | the Left and Right buttons.     |
| LCD Light    | Sets how long the backlight of   | Tap the LCD Light button and    |
|              | the touchscreen stays on.        | use the Left and Right buttons. |
| Button Light | Sets how long the backlight of   | Tap the Button Light button and |
|              | the direct-access and Left/Right | use the Left and Right buttons. |
|              | buttons stays on.                |                                 |
|              |                                  |                                 |

Note Use the down scroll arrow to move to the second setup panel.

#### Second setup panel

| Setting          | Function                            | Adjusting                |
|------------------|-------------------------------------|--------------------------|
| Hide/Show Macro  | Hide - Turns off Macro Navigation.  | Tap the Hide/Show button |
|                  | Show- Turns on Macro Navigation.    | repeatedly.              |
| Hide/Show Device | Hide - Turns off Device Navigation. | Tap the Hide/Show button |
|                  | Show- Turns on Device Navigation.   | repeatedly.              |

**Warning!** Both Macro and Device should be left visible and usable when using RC5000i standalone for programming.

When the Button is labeled Hide, you will

0.000118.322

## **Getting Started**

#### Third setup panel displays:

- The Percentage of free memory available for new programming.
- There are two configurations built in to your RC5000i. If your third setup screen says:

Marantz V201 You are using the factory default file.

Revert V201 You are using the memory saving, stripped-

down file. See pages 17 and 57.

#### To exit Setup Mode

Tap the Setup label on the RC5000i icon.

#### 5. The Mode Menus

To help you plan how your RC5000i will operate your home theater system, you should practice using the three mode menus.

#### Working with Modes

All customization is done via the three Mode menus. They differ in their capabilities:

**Macro Side** - No IR learning is possible, so there is no LEARN ability.

**Home Panels** - Since there is only one Home group, there is no ability to add or move groups.

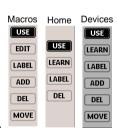

**Device Side** - No Macros can be programmed, so there is no EDIT button.

The mode menus are utilized like this:

- 1 Select either the Home, Device or Macro divisions of panels by touching the appropriate tabs or the Home Icon.
- 2 Touch the Mode icon ( at the bottom of the screen.

## **Getting Started**

3 Select the mode you wish to use to customize your RC5000i by touching the appropriate button on the Mode Menu.

When you operate your devices, the RC5000i is in Use mode. For actions other than operating (like programming buttons, recording macros, adding devices, and so on) you have to switch to the appropriate mode:

| USE   | For operating devices.                            |
|-------|---------------------------------------------------|
| LEARN | For learning commands from other devices.         |
| EDIT  | For recording macros and jumping to other panels. |
| LABEL | For labeling buttons and commands.                |
| ADD   | For adding new devices.                           |
| DEL   | For deleting buttons, devices and macros.         |
| MOVE  | For changing the order in a menu.                 |

#### To switch to another mode

- 1 Tap the Mode button at the bottom of the touchscreen <u>or</u> the label of the mode you are using.

  The Mode menu pops up.
- 2 Tap the mode you want to use.
  The label of the active mode appears on the RC5000i icon. You can now work in the selected mode.

| Note | USE mode is the normal operating mode for the              |
|------|------------------------------------------------------------|
|      | RC5000i. The RC5000i will not "time out" and automatically |
|      | return to USE mode. You must redisplay the Mode Menu and   |
|      | select USE.                                                |

## 6. Managing Memory

As you customize your remote, the RC5000i will manage memory automatically. It will keep deleted groups of panels restorable as long as possible. When you need additional memory, it will notify you that it needs to do "Memory Cleanup," which will permanently erase everything you have deleted so far. See page 50.

You can choose to manually manage your memory by choosing a smaller template file to program with. There are two configurations built-in. The default Marantz file and the memory saving stripped-down Revert file. The default Marantz file offers these unique features:

- 43 pre-programmed templates for home theater components. All have the option of adding pre-programmed Marantz remote codes for your convenience. See creating new devices on page 36.
- FAV TV & ICON SURF Macro groups for surfing channels with one touch via customizable labels or icons. See recording macros on page 43.
- FAV DVD, FAV CD & FAV CD2 Macro groups for mega disc changers that allow one touch access to particular discs.
- HELP a macro group with animated demonstrations of setting, adjusting and programming your RC5000i.
- ADJUST a macro group with one touch jumps to all of the power user features of a Marantz system.
- POWER a group of control panels that will help your family power up a home theater system. See Deciding on Macros or Help Lists on page 20-21.

Should you feel that you do not need all of these features or you know your configuration requires lots of memory (i.e. you are planning hundreds of animated macros), we provide the Revert configuration. It provides 13 styles of component templates and one macro example. Permanently deleting the factory configuration and using the Revert configuration will add 800kb to your free memory space. See The Revert Configuration on page 57.

#### 1. Introduction

It is best to proceed with customizing in several stages. The first stage is to teach all of your existing remote codes to the RC5000i. The second stage is to practice using your home theater system with the RC5000i. As you gain familiarity with your system, you'll notice that many operations in a home theater require several steps. In the third stage of customization, you will record multiple step operations as either a "Macro" that you can play back with one button push or as a list of numbered steps recorded in a "Help" device group.

In the next few pages you'll find step by step guidelines on each of the three stages. When a more detailed explanation can be found in the Reference section, we've noted the page.

## 2. | Programming Remote Codes

- 1 Gather all of your remote controls in front of you.
- 2 Play with all of the example device groups. Compare the device groups with your existing remote controls. Can you use any as templates for non-Marantz components?
- 3 Use DEL mode to delete all of the device groups that you don't like (see page 40).
- 4 Use ADD mode to add the device groups for each Marantz component (see page 35-40). When you are prompted to add with or without RC codes, choose WITH RC CODES.
- 5 Use ADD mode to add a device group for each non-Marantz component (see page 38). Choose WITHOUT RC CODES.
- 6 Switch to LEARN Mode to evaluate the panel layouts of the new device group (in Use Mode, you cannot see buttons that have no RC codes).

- 7 Switch back to DEL mode and delete the group if it is not a good match to your component. Repeat steps 4 through 6 until all of your remote controls have a matching device group.
- 8 Switch to LABEL mode to relabel each device group (see page 32-34).
- 9 Switch to MOVE mode to re-order your devices, so that your home panel is arranged the way you want (see page 39-40).
- 10 Switch to LABEL mode to personalize the greeting on your home panel (see page 32-34).
- 11 Still in LABEL mode, navigate to the DEVICE side of the RC5000i. Relabel any buttons as needed to match your existing remote controls. Check all of your devices.
- 12 Switch to LEARN mode and teach the RC5000i all of your non-Marantz components' RC Codes (see page 28-32).
- 13 Switching back and forth between USE and LEARN modes, test all codes and reteach as necessary.
- Note Should you need to delete a command, use the DEL mode. Be very careful to NEVER delete the navigational tabs; they can only be restored with a personal computer (see page 52).
- 14 Switch back to LEARN mode. Teach each Device group the appropriate Preamp/Receiver Input (source switching) RC command (see page 30).
- 15 Congratulations, you have completed the first stage of customization! Take a well deserved break.

## **Customizing Your RC5000**

## 3 Deciding Between Macros or Help Lists

If your entire system is new to you, practice using the RC5000i manually for a few days before programming any macros. You'll find that your home theater requires many operations that require multiple steps to do. You have to decide whether to use a:

**Macro** - The entire operation happens in an automated sequence when you touch one button.

**Help List** - The operation happens manually but is prompted by large sequentially numbered buttons with friendly labels on one sequence of panels linked together.

Some multiple step operations require you to make decisions before you proceed. An example is turning on a non-Marantz home theater system. Many components turn on and off with a single "Power" button. Before you press a "Power" button, the manufacturer expects you to look at the component to see whether it is on or off. If you want it on and it's off, you press the "Power" button. If you forget to look, and it is already on, you will turn it off when you press the "Power" button.

The RC5000i cannot "look" at your components to see if they are on or off. So, if you recorded a macro intended to power up a non-Marantz home theater, it wouldn't be very reliable. Here's an example:

Your spouse goes out to the local video store and rents a videotape. When he/she gets home, they pop the tape in the VCR (most VCR's automatically turn on when a tape is inserted). Your spouse touches the macro button you programmed to power up the system. The recorded sequence of "power" buttons is played back. Unfortunately, since the VCR was already on, it is now off and everything else is on. Your spouse sees no picture, assumes the macro didn't work, so touches the button again. This time, the macro turns the VCR on and everything else off. Frustrating!

Marantz builds components that are "macro-friendly". Instead of a single "power" button, the remote controls have a discrete "On" and a discrete "Off" button. With a Marantz system, you can record a Macro that is very reliable from a series of "On" commands. Take a look at the example ALL ON and ALL OFF macros preprogrammed in the default configuration.

The problems don't stop with powering up a system. Often, you will want to construct a macro to watch or listen to a specific source. This may require that both the Television and the Surround Receiver be set to new inputs. Some components have "discrete" commands to select sources (meaning the command will only have one effect on the components, like the CD input on most receivers). Other components have "toggle" commands (these are commands that require you to look at the component, evaluate its state and sometimes issue the command over and over again). An example of a "toggle" command is the Input or TV/VCR button found on many television remote controls. You have to look at the TV, decide that it is on the wrong input, then toggle or scroll through the inputs to select the one you want.

Evaluate each of the multiple step operations you would like to record as macros. If all of the commands in the process are "discrete," the macro will work reliably. If even <u>one</u> command is a "toggle" command, you should program a help list for the operation instead of a macro.

Tip

Sometimes there is a reliable way to use toggle type commands in macros. Unfortunately, it will not be written down in your component's instruction manual. You will have to find it through experimentation and imagination.

What you are looking for is an "anchor" command that will put your component in a known state. Once it is in a known state, you can use toggle commands in your macro.

#### An example for Powering Up DVD Players:

Most DVD players will turn on when off when they receive a Play command.

Thus a discrete On command is two steps,

- 1) DVD Play
- 2) DVD Stop

A discrete off command is constructed by:

- 1) DVD Play
- 2) DVD Power

#### An example for Selecting Source on a TV:

Many televisions will return to a particular input with either a channel up or down command or by selecting a particular channel.

Thus, to construct a macro that selects the EXT1 input:

- 1) Channel Up (selects the Antenna A input)
- 2) Input (toggles to the Antenna B input)
- 3) Input (toggles to the EXT 1 input)

## 4. Programming Help Lists

- 1 Write a list of all of the actions in the operation you want to record.
- 2 Gather all of the remote controls you will need for the operation.
- 3 Navigate to the Device side of the RC5000i.
- 4 Select ADD from the Mode menu. Choose "Create New Device" when prompted (see page 35-40). In the "Other" division there is a device group labeled "Help." Add the Help device.
- 5 Switch to LABEL mode. Relabel the new device currently labeled Help (for details on relabeling devices, see page 32-34). Use no more than 8 characters (more won't fit). Try to use a descriptive title like POWER, RECORD, etc.
- 6 Stay in LABEL mode. Relabel any of the introductory text on panel 1. Type in any guidelines your family may need to know for this operation.
- 6 Stay in LABEL mode. Relabel as many of the buttons on the five panels as you need.
- Tip Do not relabel the buttons labeled "Press for Next Help Screen" unless the button is the last step in the operation.
- 7 Switch to LEARN mode. Teach each button the appropriate command.
- 8 Switch to MOVE mode. Move the new device to the appropriate position in the device list (remember, this determines the button position on the Home panel).
- 9 Return to USE mode and test out your new list. Congratulations!
- 10 You can make as many Help lists as you like. Simply repeat steps 1 through 9 for each operation you would like to program a help list.

## 5. Macro/Panel Jump Capabilities

Macros can range from a one step navigational jump to any device or home panel to multiple step processes with up to 255 steps. In order to plan your macros, you should understand the capabilities and limitations of macro programming as follows.

- Device Panel Buttons Can't Perform Jumps/Macros
  - **You can** program a macro to be played back when any button on the Macro side of the RC5000i is pressed (see page 43).
  - You can program a macro to be played back when a device group is selected by either pressing a button on a home panel or by selecting the device via the Device Menu (see page 26).
- You cannot program a macro to be played back when any button is pressed on a device Panel. All of the tab-style panel jumps programmed into Device panels were programmed using a windows PC and Marantz RC5000 Setup (see page 47).
- Macros Perform Jumps to Any Device Panel

The Marantz RC5000i has the unique capability of jumping to any device panel during a macro.

- You can make any or all of the 255 steps a jump to any Device panel. This provides you with the opportunity to give some feedback to the end user while a macro is being played back. For example: you can reveal the CD device panel to show the user that RC commands are being sent to the CD player, then jump to an AMP panel to show the user that RC commands are being sent to the amp.
- You can ADD/Create a Status device group (located in new devices in the division named OTHER) and custom label each panel to give the end user more specific feedback as to what the macro is doing. You can then program jumps to each Status panel to occur during the macro.
- You cannot jump to any Macro or Home panel. You are only allowed to jump to Device panels when programming with the RC5000i stand alone.

#### Macros Send RC Commands To Your System

- You can make any or all of the 255 steps send an RC command to your system. The step is actually just a recording of the location of any button on any device panel. To record an RC command, you simply navigate to the panel and button you want, then touch it. Thus, all RC commands in a Macro must first be taught to a device panel button, a direct access button (the Mute, Channel or Volume buttons) or a device action (typically the preamp/receiver source selection command that is issued when you select a new device group from home or the device menu).
- You cannot learn a new IR command. The Macro side of the RC5000i does not have the LEARN mode available.
- You cannot record a button on a Home or Macro panel as a step in a macro. However, you can record a "device action," which is what a home button really does (see page 26).

#### Macros Can Delay Between Steps

- You can program a delay as any or all of the 255 steps of a macro.
- You can adjust that delay in 1/10th of a second intervals between .1 and 99.9 seconds.

## 6. Programming Macros & Panel Jumps

You will do all of your Macro/Jump programming within a window that will appear after you press the EDIT button on the Macro Mode menu. Before proceeding with programming, make sure that you understand how to move around in the Edit window and how to read the RC5000i's shorthand notation for each macro step (see page 43).

- 1 Write a list of all of the actions in the operation you want to record.
- 2 Play with all of the example Macro groups. Are any of these

examples adaptable to your purposes? If you have only a few macros to program, you may be better off deleting all of them and creating a new Macro group.

- 3 Use DEL mode to delete all of the macro groups that you don't like (see page 40-42).
- 4 Use ADD mode to add a new macro group empty of any programming (see page 35-40).
- 5 Switch to LABEL mode to relabel your Macro group (see page 32-34).
- 6 Switch to MOVE mode to re-order your Macro groups, so that the most commonly used Macro groups are near the top (see page 39-40).
- 7 Switch to LABEL mode and navigate to the your new Macro group. Relabel the macro buttons (currently labeled New Macro) with an appropriate name. The buttons are large so try to imagine a descriptive name even if it requires a few words.
- 8 Switch to Edit mode.
- 9 Press your newly named Macro button to enter the EDIT window. The EDIT window will appear. If you had any previously programmed commands in this button, they will appear for you to edit.
- 10 Working from your written list, navigate to the desired device and panel to program all of the steps in the Macro (see step 5 on page 44).

**Commands** - When you touch a button, you will record an RC command step (see page 43).

**Jumps** - When you select a device from the Device Menu while holding down the Left hard button (now called device), you will record a panel jump to the last accessed panel of that device (see page 43).

**Delays** - When you select Delay, use the plus and minus arrows to set the amount of delay (see page 44).

# Note Use the Scroll arrows to navigate; the tab style navigational jumps will not work. If you accidentally record a tab button as a macro step, it will do nothing because you cannot alias to a button that jumps. Since it will confuse you to see it in the Macro Edit window. It is best to delete it.

- 11 Once all steps have been programmed, test your macro by pressing the right hard button (now labeled Play).
- 12 Typically you will need to adjust the timing of the macro. Simply putting in lots of delays will make the macro work, but may make the macro unnecessarily long.

Try moving commands, so that a TV command alternates with another component command before another TV command is issued. To move a command, simply select it and use the up and down arrows to reposition it within the macro window.

When a delay is added to the macro, the default timing is .5 seconds. If the macro works with a .5 second delay, try a smaller delay to shorten the macro.

When programming Channel macros, use .1 second delays between different digits and .5 second delays between identical digits.

- 13 Once you are happy with the macro, press the left hard button (now labeled Close). You will be prompted to Save Macro or Cancel.
- 14 Continue to program macros until you have recorded all that you plan. Congratulations! You are now a Home Theater Automator!

## 7. Programming Macros as a Device Action

It is possible to program a macro to occur when you select a device (the macro will occur both when you press a home button **and** when you select the device from the pull down Device menu).

To program:

1 Navigate to the Device side of the RC5000i.

- 2 Tap the mode button and press the LEARN mode button.
- 3 Tap the Device Tab and reveal the Device Menu.
- 4 While bracing the RC5000i with your right hand, press and hold the Backlight button with a left hand finger.
- 5 Press and hold the Left hard button with your left hand thumb.
- 6 While still bracing, pressing and holding everything, use a right hand finger to select the device from the Device Menu.
- 7 The EDIT window appears with the name of your Device at the top of the window.
- 8 Program your macro following steps 10 through 15 on the previous page.

Note

In use, you can select a device without issuing the macro by revealing the Device Menu, then pressing and holding the left hard key, then selecting the device. Otherwise, **every time** you select the device from home or select it from the device menu, the macro will be sent.

## 8. Protecting Your Work From Changes

#### To hide the Mode menu

To prevent accidental changes to the RC5000i interface and commands once you've finished customizing, you can hide the Mode menu.

- 1 Make sure the RC5000i is in Use mode.
- 2 Touch and hold the RC5000i icon for a few seconds. The first setup panel appears.
- 3 Scroll down to the second setup panel.
- 4 Tap the Mode Menu button.
  The mode menu icon is crossed out.
- 5 Tap Setup. The RC5000i switches to Use mode. The Mode button is no longer visible.

## Reference

#### 1. | Programming Buttons

You program the RC commands (RC for Remote Control) by transmitting infrared signals from your existing remote controls to

1 to 100 cm apart (1/2 to 36 inches)

the RC5000i's learning eye. To do this, place the RC5000i and the device's remote control on a flat surface, 1 to 100cm (1/2 to 36 inches) apart.

With each new remote control, you have to find the correct learning distance.

It is best to be systematic and teach all of the buttons from one remote control before proceeding to the next.

Here are some tips.

Start with the controls close together; if you receive a FAIL, move them farther apart in one inch increments. Although

rare, some component remotes require a very large distance between the sending LED and the RC5000i's learning eye.

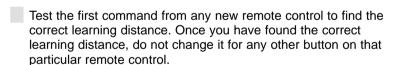

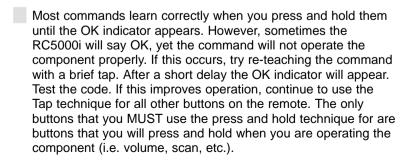

The following buttons can be programmed: control panel

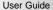

buttons, Device menu items and Direct Access buttons.

- You cannot program Home menu buttons directly. You have to program them via the Device menu (see page 30).
- The RC5000i also offers empty control panel buttons which you can program and label as existing buttons. They are only visible in Learn and Label mode and appear without label or with label (intended for a specific function). You will also see previously deleted buttons: you can restore them by reprogramming them or you can reuse them for other commands.

#### Programming Device Panel Buttons

- 1 Navigate to the Device panel buttons you want to program.
- 2 Switch to Learn mode via the Mode button . Additional empty buttons appear, which can be programmed and labeled as existing buttons.
- 3 Point the device's original remote control to the RC5000i's learning eye as shown on page 28.
- 4 Tap the RC5000i button you want to program. The button starts flashing.
- 5 Press and hold the corresponding button on your device's original remote control. If the RC5000i has learned the command successfully, OK flashes on the RC5000i icon. You can let go of the button you're holding.

If the RC5000i has not learned the command successfully, you hear a short buzz and FAIL appears on the RC5000i icon.

- 6 Program all other buttons you want and relabel them if necessary (see page 32-34).
- 7 Return to Use mode via the Mode button.

#### Reference

#### Programming Device Action (Home Buttons)

Note When you teach a command as a Device Action, this command is automatically assigned to the corresponding button in the Home menu and to the act of selecting the Device from the pull down Device Menu. Typically, you teach the preamp/receiver source selection or "input" command to the device action. Remember, the only way to NOT issue this command is to reveal the device menu, press and hold the LEFT hard key (now labeled NO IR) and select the device.

- 1 Make sure the device tab is active.

  The device tab is active when the name of a device is displayed.
- 2 Switch to Learn mode via the Mode button .
- 3 Point the device's original remote control to the RC5000i's learning eye as described above.
- 4 Tap the device tab to open the Device menu.
- 5 Touch and hold either the RC5000i's Left or Right button (now labeled Device) and tap the device you want to program. Even when you want to program the currently active device, you have to tap it in the Device menu. The label "device" starts flashing on the RC5000i icon.
- 6 Press and hold the button the RC5000i has to learn on your device's original remote control.

  If the RC5000i has learned the command successfully, OK flashes on the display. You can let go of the button you're holding.

  If the RC5000i has not learned the command successfully, you hear a short buzz and FAIL appears on the RC5000i icon.
- 7 Program all other items you want and return to Use mode via the Mode button.

# Programming Direct Access Buttons Globally And/Or Locally Per Device

Direct Access buttons are defined as the five hard buttons on the right side of the screen (Mute, Channel Up/Down, Volume Up/Down).

#### WARNING

It is *possible* to teach commands to the LEFT and RIGHT hard buttons. This is NOT RECOMMENDED. The LEFT and RIGHT hard buttons are programmed at the factory to browse back and forth through the last six panels you've viewed. Should you accidentally teach a command to a LEFT or RIGHT hard button, you will have to use a Windows PC with RC5000 Setup to correct the problem (see page 47).

Direct-access buttons can be programmed with a global function and/or for a dedicated (local) command for that device.

When a command is taught to a direct access button from a device page, it will only be issued when that device group is active, even if a command has been taught globally. Local learning overrides global learning.

When a command is taught to a direct access button from a home panel, it will be issued as long as the active device **does not** have a local command.

For example, one could program the CH+ & CH- buttons as the Chapter +/- command when the DVD is active. Now, if you program the TV channel +/- globally (and any device other than the DVD is selected) the TV channel +/- commands will be issued.

#### Reference

#### Programming a Direct Access Button Globally

- 1 Tap the Home menu button .
- 2 Complete steps 2 to 7 in "Programming device panel buttons" on page 29. Instead of tapping a button on the touchscreen, press the Direct Access button you want to program. The label of the button you have pressed (e.g. chan+ or vol-) starts flashing on the RC5000i icon.

#### Programming a Direct Access Button Locally

- 1 Switch to the device for which you want to program the button.
- 2 Complete steps 2 to 7 in "Programming device panel buttons" on page 29. Instead of tapping a button on the touchscreen, press the button you want to program.

  The label of the button you have pressed (e.g. chan+ or vol-) starts flashing on the RC5000i icon.

## 2. Labeling Buttons, Frames and Menu Items

The following elements can be labeled: buttons on a device panel, text *frames* on a device panel (they don't do anything except display text), Device groups (the name for the Device group that appears on the Device Tab and on the Home button), buttons on a macro panel, macro groups (the name for the Macro group that appears on the Macro Tab) and Left/Right hard buttons (these are prelabeled at the factory to be Back and Ahead - reflecting the RC5000i's unique ability to browse the last six panels you've viewed).

You cannot label Home menu buttons directly. You have to label them via the Device menu (see page 34).

You can label part of the Home panel greeting: the words "Welcome", "To", "Marantz" and "Home Theater" can be relabeled to personalize your RC5000i.

#### Labeling a Button or a Text Frame

- 1 Navigate to the panel containing the button/frame you want to label.
- 2 Switch to Label mode via the Mode button .
- 3 Tap the button/frame you want to label. The display shows a "virtual auto-zooming" mini-keyboard. The button/frame you want to label is displayed above the keyboard.

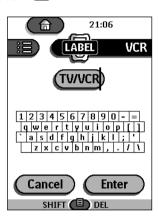

- 4 Edit the label.
  - To delete a character, press the Right button.
  - To enter a character, tap the keyboard near the character you want to use.

The keyboard is zoomed in, allowing you to tap exactly the character you need.

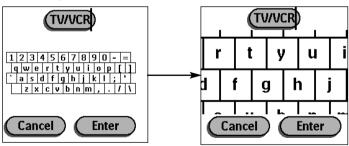

After you have tapped the character, the keyboard is zoomed out. Repeat this action for every character.

Note You can zoom out again without tapping a character by pressing the Right button (labeled Zoom).

#### Reference

- For capital letters and symbols, press the Left hard button repeatedly to display the keyboard you want.
- 5 Tap Enter to save the changes and return to the panel you were at.

-or-

Tap Cancel to return to the panel you were at without saving changes.

6 Label all other items you want and return to Use mode via the Mode button

#### Labeling a Home Button, a Device or a Macro Group

Remember, the buttons on home are linked (*automatically aliased*) to the labels you create for the Device menu, so any change you make to the Device menu names will be automatically carried out on your home panel buttons.

- 1 Switch to Label mode via the Mode button .
- 2 Tap the device tab to open the Device menu. -or-Tap the macro tab to open the Macro menu.
- 3 Touch and hold either the RC5000i's Left or Right button and tap the device you want to program. Even when you want to program the currently active device/macro group, you have to tap it in the Device/Macro menu.
- 4 Complete steps 3 to 6 in "Labeling a button" on page 33.

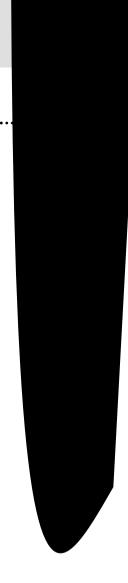

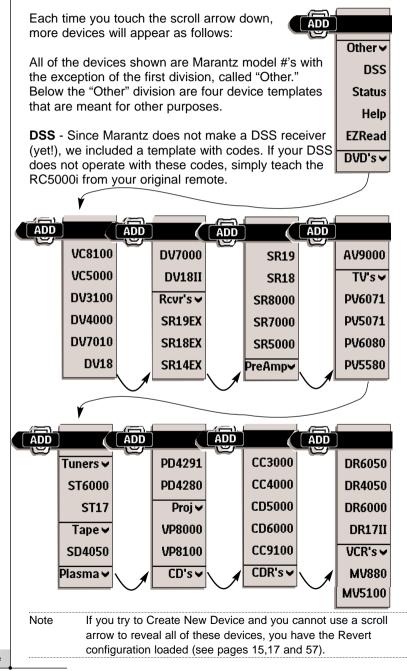

Status - This template is used to provide status screens you can jump to during a macro. Five panels are created with the device name "Status." If you add additional Status devices, they will be named Status2, Status3, Status4 and so on. Each panel is named according to its numbered position (1/5, etc.) so

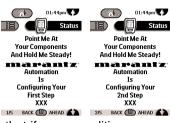

to its numbered position (1/5, etc.), so that if you are editing a macro, you will know which panel you have jumped to.

Help - This template is used to create a Help List that will help users through a multiple step process that cannot be reliably programmed as a macro. See page 20-22 for more information about help lists.

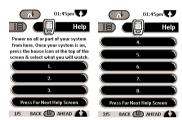

**EZRead** - This template can be used for any component. It has two features that may interest you.

- 1) Text on buttons is larger than normal.
- 2) There are no tabs, so more buttons per panel.

There are 18 panels in the device, all of which are invisible when first added. You could add an EZRead device for every component in your system if you like.

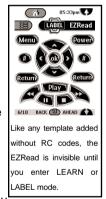

By switching modes to LEARN or LABEL, the EZRead panels become visible. Any panel that you

make active will become visible (simply teaching one button an RC command makes a panel active). Teach RC commands to the buttons on panels that you like and ignore the rest (teach no RCcommands). That way, the empty panels will never appear in USE mode.

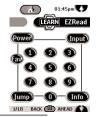

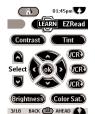

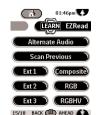

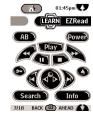

## Creating a New Device From a Marantz Template

If you have the exact Marantz model # in the list, add the device with RC codes.

If you have a Marantz component not listed, or your component is not Marantz, add the device without RC codes and use the LABEL and LEARN modes to customize it to your liking.

Note When you add a device without RC codes, all buttons are invisible until you enter LABEL or LEARN mode.

By experimentally adding devices and inspecting them in Label mode, you can decide which is the best match to your component and delete the unused ones.

## Creating a New Device Step by Step

- 1 Make sure the device tab is active. The device tab is active when the name of a device is displayed.
- 2 Switch to Add mode via the Mode button. The RC5000i displays the following choices:

Create New Device Copy Existing Device Restore Deleted Device

- 3 Tap the device you want to add in the Device menu.
- 4 You can add the device with or without RC codes.
  - Create with RC codes: Choose this option if you have the exact Marantz component listed. The new device is added with operational buttons.
  - Don't add RC codes: If you choose this option, the new device is added with invisible buttons. Program them using LEARN and LABEL mode.

Tap the button of your choice.

The new device will be automatically displayed once you return to Use mode.

## Copy Existing Device

Choose this option to copy a device that is already active (you are already using it).

TIP

It is often useful to have two almost identical device groups for your Television. The only difference between the two is one would have the Vol+ and Vol- Direct Access buttons programmed locally with the televisions internal volume + and -commands. Label this device TV Only (for use late at night without Surround Sound). The other TV device has no programming in its Direct Access buttons; as a result, the surround receiver's Vol+ and Vol- (programmed globally on the Home panel) is utilized when the TV device is selected.

#### Restore Deleted Device

Use this option to restore a device you have deleted.

## Adding Macro Groups

Macro Groups can be added three ways, with the same procedures as described for Device Groups on page 38.

Create New Group Copy Existing Group Restore Deleted Group

However, should you choose "Create New Group," there is not a long list of macro templates. Instead, only one group template is available. It consists of five identical panels as shown.

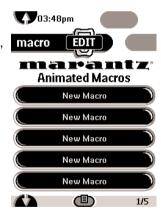

## Moving Groups and Re-Ordering The Home Buttons

You can change the order of Device menu items and Macro menu items. Changes you make in the Device menu are automatically updated in the Home menu.

1 Make sure the device tab is active.

-or-

Make sure the macro tab is active.

Note The device or macro tab is active when the name of a device or macro is displayed.

- 2 Switch to Move mode via the Mode button . The RC5000i displays the menu.
- 3 Tap the menu item of your choice. The menu item is highlighted.
- 4 Use the Left and Right buttons to move the menu item up or down.
- 5 Tap Accept to save the changes. You return to Use mode.

## 4. Deleting and Restoring

### Deleting

You can delete control panel buttons and actions associated with a direct-access or a Left/Right button.

You can also delete Device menu items and Macro menu items.

Home menu buttons cannot be deleted directly. You have to delete them via the Device menu.

#### Deleting a button or button action

Note Borderless buttons (frames) such as the greeting on the home panel cannot be deleted. You can only hide them by deleting all of the text of their label (see "Labeling a button" on page 18).

- 1 Switch to Delete mode via the Mode button .
- 2 Tap the button you want to delete.
- 3 Tap Delete Button Action.
  The result depends on the element you are deleting:

- Control panel button: The button disappears from the display.
- Left or Right button command: The corresponding label disappears from the display.
- Direct-access button: The button becomes inactive.
- 4 Delete all the items you want and return to Use mode via the Mode button.

#### Deleting a device or macro menu item

- 1 Switch to Delete mode via the Mode button .
- 2 Navigate to the menu item you want to delete. If you have opened the Device menu, the Left button label changes into Device and the Right button label into Action.

If you have opened the Macro menu, the Left and Right button labels change into Group.

- 3 Press and hold down the Left or Right button depending on what you are deleting:
  - Left button labeled Device: For deleting a device in the Device menu.
  - Right button labeled Action: For deleting an action from an item in the Device menu.
  - Left button labeled Group: For deleting a macro group.
- 4 Tap the menu item you want to delete.
- 5 Tap Delete Device or Delete Macro Group. The Device (and its associated Home menu button) or the Macro Group (including its macros) are deleted.
- 6 Delete all the items you want and return to Use mode via the Mode button.

## Restoring

When you have deleted a control panel button or a menu item, the button or item is no longer visible in Use mode but remains in the RC5000i's memory. This allows you to restore it in ADD mode.

Warning Do Not Delete the Left and Right hard Buttons! Remember, your RC5000i is programmed at the factory with the Browse feature. If you accidentally reprogram the Left/Right hard buttons from the home panel, you cannot restore them with the remote control. The only way to restore deleted back and ahead global buttons is to use a Windows PC with RC5000 Setup.

#### **Reteaching Control panel buttons**

- 1 Switch to LEARN mode via the Mode button . The deleted buttons become visible.
- 2 Complete steps 3 to 7 in "Programming control panel buttons" on page 16.
  The button reappears.

#### Restoring Device or Macro menu items

- 1 Make sure the device tab or macro tab is active. The device or macro tab is active when the name of a device or macro is displayed.
- 2 Switch to Add mode via the Mode button .
- 3 Tap Restore Deleted Device or Restore Deleted Group. The deleted menu items become visible.
- 4 Tap the item you want to restore.
  The item is restored and you return to Use mode.

## 5. Recording Macros

#### Edit Window Notation

Before you begin to program a Macro, study the notation used in the EDIT Window. Each type of action has its own notation.

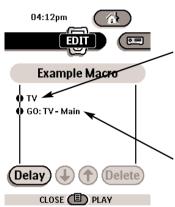

**TV** - When only a device name is listed, the macro step will be a Device Action (the action that occurs when the Device is selected, which is typically the preamp/receiver's source selection or input command).

**GO: TV Main** - A Go command indicates a panel jump. In this case, "TV" means a jump to the TV device group and Main is the name for the particular panel (sometimes panels just have numbers, not names).

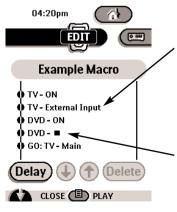

**TV-External Input** - When a device name and a button name are listed, that particular button's IR command will be issued.

**DVD-** - A device name and a symbol also means that particular button's IR command will be issued. A symbol list can be found on page 54.

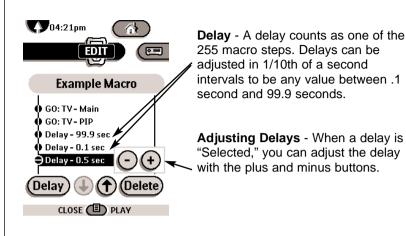

## Recording A Macro Step By Step

Note To record a macro, there must be at least one macro group in the Macro menu. To create these groups, see page 35-40. Read the instructions for Adding Device Groups (see page 35-36), then note the differences when Adding Macro Groups (see page 39).

- 1 Tap the Macro menu button III.
- 2 Open the macro menu and select a macro group.
- 3 Switch to Edit mode via the Mode button . Empty macro buttons appear in the macro control panel.
- 4 Tap the button you want to use for your macro.
- 5 Enter the sequence of commands you want to record. You can navigate to whatever control panel you want, just as you do in Use mode.
- 6 Tap the Macro menu button. The contents of the macro appear. You can now play, edit or close the macro.
- 7 Press the Left button to close the macro.
  A confirmation screen appears where you can save or cancel the macro.

8 Tap Save and assign a label to the macro. The macro is ready to be used.

There are two extra commands you can record as any step in a macro:

#### Recording a Device Action (Source Switching or Input)

To record a Device menu item containing a source switching command, open the Device menu, hold down the Right button (labeled Action) and tap the device you want to switch to. This action places the entire Device Action in the Macro.

#### Note

If a macro has been recorded as a Device Action, you can include all of it as a single step in another Macro, effectively nesting one macro inside another. However, the last step of any Device Action is a jump to the Device's Main panel. This step is not included in the nested macro.

#### Jumping to a device control panel

To jump to any device panel, first navigate to the device you want (using the Device menu), then select the exact device panel you want (using the scroll arrows-not the tab buttons), then open the Device menu, hold down the Left hard button (labeled Device) and tap the device you want. After you've recorded a jump, check your Edit window. You'll see that you recorded both a jump and a device action. If you do not want the device action, delete it.

#### Editing macros

You can edit any macro you have recorded.

- 1 Open the macro group that contains the macro.
- 2 Switch to Edit mode via the Mode button .
- 3 Tap the macro you want to edit. The contents of the macro appear.
- 4 Edit the macro.

You can move or delete listed commands, or you can record new commands.

You can also add delays to the macro (for example, to insert a short pause between turning on a device and sending

commands to it, allowing the device to warm up):

- 1 Tap Delay.
- Zap o or to decrease or increase the length of the delay.
- 3 Use the arrow buttons and ⑤ to move the delay to the right place.
- 5 Press the Left button to close the macro. A confirmation screen appears where you can save or cancel the macro.
- 6 Tap Save. The macro is ready to be used.

## Organizing macros into groups

You can create as many macro groups as you like. Each group can contain up to 25 macros.

- 1 Open any macro group.
- 2 Switch to Add mode via the Mode button Tou can create a new group, copy an existing group or restore a previous deleted group.
  - Create a new group: You add a new group in which you can record new macros.
  - Copy an existing group: You copy a group and its macros and use it for new macros.
  - Restore a previously deleted group: You restore a deleted group and reuse the macros.
- 3 Tap Create Macro Group.

## 6. RC5000 Setup

If you want to personalize your Remote Control even more, beyond its standard programming features, RC5000 Setup is the tool for you to use. RC5000 Setup is the RC5000i's companion software that you can download from the following internet address: <a href="http://www.marantzamerica.com/rcsetup.htm">http://www.marantzamerica.com/rcsetup.htm</a>.

## With RC5000 Setup you can:

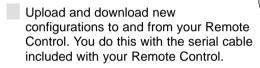

- Add, delete, modify and move control panels, devices and commands anywhere on the touchscreen.
- Save, duplicate and share configuration files, codes or devices with other Remote Controls.
- Preview new configuration files on RC5000Emulator. In this way you can check how the RC5000i's interface will look like.
- Import new graphics to create new buttons and designs.
- Personalize configuration files to optimize the use of your Remote Control.
- Make any button a macro.
- Share your work with other enthusiasts on the internet.
- Create animated slide shows using your own photos or art.

When you become familiar with RC5000 Setup, you can achieve results like these:

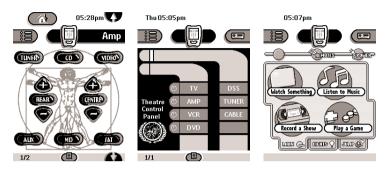

#### Internet Fun

**Daniel Tonks** (the illustrator who created the button art for your RC5000i) maintains a superb site about remote controls with a dedicated RC5000 bulletin board and lots of file sharing and swapping from hundreds of downloadable RC5000 configurations.

His internet address is: http://www.remotecentral.com

**Jack Schultz** maintains a friendly and helpful bulletin board and an excellent collection of downloadable files.

His internet address is: http://www.prontoedit.com

**Andrea Whitlock** maintains a website with downloadable channel icons in neat frames, calendars and other configurations.

Her internet address is: http://mobius.mobius-soft.com/~andrea/rc5000.shtml

### System requirements

- PC
- Windows 95/98 or NT 4.0
- 16 MB of RAM
- 16 MB of free hard disk space
- Free serial port

## **Troubleshooting**

#### General Problems

#### The display is blank

- Tap the screen to make sure the RC5000i is turned on.
- Adjust the contrast dial on the left side.
- Make sure the batteries are properly installed.
- Install new batteries or recharge the battery pack using the recharging dock.

#### The display is too light or too dark

Adjust the contrast dial on the left side.

#### The RC5000i shuts itself off

This is a feature of the RC5000i to save power. You can change the length the RC5000i stays on in the Settings (see page 13).

#### Devices do not respond to commands from the RC5000i

- Make sure the RC5000i is in Use mode (see page 6).
- Make sure the RC5000i's sending eye is pointed towards the device you're operating.
- Check if the Low Battery icon is flashing. If so, replace the batteries or recharge the battery pack.
- Check if the button you are trying to use is programmed properly (see page 18).
- Check if your device understands these particular Marantz infrared codes. Re-add the device group with the correct model number (see page 36).

#### The RC5000i beeps 4 times after inserting the batteries

 Use RC5000 Setup to update the RC5000i's software (RC5000 Setup > Tools > Update).

#### **Programming Problems**

#### Buttons are not sending the correct commands

 Check whether the button is programmed globally or per device (see page 31).

#### Macros or Tab Style Jump buttons do not work

- Make sure the RC5000i's sending eye is pointed towards the device the entire time the macro is being executed.
- Insert delays to allow devices to start up properly (see page 26).
- Check if you have included inactive buttons in your macro.
- Check if you haven't reprogrammed the buttons. Macros do not

## **Troubleshooting**

store commands, they store button locations. If you reprogram a button, the button executes the new command assigned to the button.

#### The TV goes blank or the input source changes

The Device menu item might be programmed to switch the input source. Operate the device without affecting the input source (see page 9).

#### The RC5000i won't edit, label or delete commands

- If the label locked appears on the RC5000i icon, the device control panels have been locked to prevent unwanted changes. You cannot modify or delete commands for this device.
- Make sure your devices are positioned as shown on page 28. Avoid programming the RC5000i under bright fluorescent light, it might affect the infrared signals.
- Make sure the button you want to edit has a border. Text frames cannot be programmed with commands.

#### The RC5000i won't switch modes

When the batteries are low, the RC5000i prevents you from switching to customizing modes so that no customization can get lost. Replace the batteries or recharge the battery pack (see page 3).

#### The RC5000i is low on memory

The RC5000i displays a message to clean up the memory. The RC5000i will do this by permanently removing devices and macro and timer groups you have deleted (see page 40).

Warning Cleaning up memory can take 10 minutes or longer. Never remove batteries during the clean-up process. This might damage the configuration file resulting in loss of your customized commands.

#### The configuration file is corrupted

When this very unlikely event occurs, you have to use the Revert button on the second setup panel (see page 14). All your customized commands, devices, and macros will be lost, and you will have to reprogram your Remote Control. Should you need the Marantz factory default configuration, you will have to use RC5000 Setup with a Windows PC to restore it (see page 57).

## **Troubleshooting**

#### Remote Control error messages

- If one of the following error messages occurs, please contact your Marantz dealer or Marantz customer service:
  - Can't open configuration file
  - Configuration file error
  - No configuration file found
  - Invalid configuration file version

Tip The bulletin boards and friendly users at www.remotecentral.com and www.prontoedit.com can often give you help with problems on weekends or in evenings when your dealer or Marantz technical support may not be available.

## **Recharging Problems**

#### The batteries won't recharge

Make sure you are using the rechargeable battery pack included with your recharging dock and not the AA batteries.

#### The indicator light flashes

- Check if the contacts on the recharging dock are clean and free of obstructions.
- Make sure the RC5000i lies properly on the dock.
- Make sure the battery pack is installed properly in your Remote Control (see page 4).

## **Frequently Asked Questions**

## Can I program a device button to execute more than one command?

No, you can't. However, you can program a button on the macro side of the remote to execute a sequence of commands (see page 24).

#### How do I program source switching?

See "Programming device items" on page 16.

#### How can I edit, label or delete buttons on home panels?

You can do this via the Device menu items. All changes you make to these items are automatically updated in the Home menu.

#### How do I reset the RC5000i?

Normally, you never have to reset the RC5000i. However, if the RC5000i's display freezes or if you notice unusual behavior, you might need to reset. You will not lose any saved programmed commands or macros.

Carefully press the reset button on the back of the RC5000i with a paperclip or sharp pencil.

The RC5000i restarts and beeps to indicate it is ready for use.

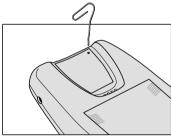

#### Can I revert to the original configuration?

Yes, by using a Windows PC with RC5000 Setup. Once RC5000 Setup is installed, open a ccf titled New\_RC5000i\_Default in C/:Program Files/RC5000/Samples. Downloading this configuration to your RC5000i will restore your RC5000i to its factory state.

#### How can I free up more memory?

The default configuration of the RC5000i takes up almost 1 megabyte of memory leaving approximately 200kb available for your programming. If you do not need the library of Marantz IR codes and the demonstrations of macro programming preprogrammed in the factory configuration, you can free up over

## **Frequently Asked Questions**

800kb of memory by using the REVERT feature.

By using REVERT, you will delete the majority of Marantz RC codes and all of the pre-programmed example macros. The template files that remain after you revert will allow you to program any system by customizing the templates and teaching RC codes to the relabled template buttons (see page 57).

WARNING Should you use the REVERT button, the only way to recover the factory configuration is by using RC5000 Setup and a Windows PC.

Procedure for reverting to the memory saving REVERT file:

- 1 Touch and hold the RC5000i icon for a few seconds. The first setup panel appears.
- 2 Scroll to the second setup panel.
- 3 Tap the Revert button.
- 4 Tap Revert to confirm the action.

Note The REVERT button is not act

The REVERT button is not active until at least one change is made to the configuration (a label, a delay in a macro or one new code has been learned). Should the button be greyed out, make a change to the configuration and then use revert.

#### How do I calibrate the touchscreen?

The RC5000i is calibrated when it leaves the factory, so normally you do not have to calibrate it yourself. It is possible that the RC5000i displays a message to calibrate the touchscreen. If this message appears do the following.

You will see the instruction "Touch TOP LEFT corner."

1 Tap as close as possible the upper left corner using a blunt tip of a pencil.

You will see the instruction "Touch BOTTOM RIGHT corner."

2 Tap as close as possible the bottom right corner using a blunt tip of a pencil.

# **Overview of Symbols**

| Pause                                                                                      |  |
|--------------------------------------------------------------------------------------------|--|
|                                                                                            |  |
| Stop                                                                                       |  |
| Play, Normal run, normal speed                                                             |  |
| Reverse Play, Normal run, normal speed                                                     |  |
| Fast Forward, Scan Forwards, Fast run, fast speed                                          |  |
| Rewind, Scan Backwards, Fast run, fast speed                                               |  |
| Slow Motion Forwards, Slow run, slow speed                                                 |  |
| Slow Motion Backwards, Slow run, slow speed                                                |  |
| ▲ Eject, Open/Close                                                                        |  |
| Slow Motion Backwards, Slow run, slow speed  Eject, Open/Close  Record, general  Key, Lock |  |
| <b>ઉ•••</b> Key, Lock                                                                      |  |
| Navigate in the direction of the arrow                                                     |  |
| Still mode, Freeze Frame                                                                   |  |
| ◆III Autoreverse a tape, Tape running direction                                            |  |
| Next track, Next chapter, Next song                                                        |  |
| ✓ Previous track, Previous chapter, Previous song                                          |  |
| Fast forward to index                                                                      |  |
| Rewind to index                                                                            |  |
| II▶ Frame by frame, general                                                                |  |
| ■II Frame by frame, general                                                                |  |
| Subtitle                                                                                   |  |
| Cancel picture                                                                             |  |
| Picture-in-picture mode                                                                    |  |
| Menu                                                                                       |  |
| Picture-in-picture shift                                                                   |  |
| Picture-in-picture swap                                                                    |  |
| Multi-picture display                                                                      |  |
| Picture-in-picture select                                                                  |  |
| Teletext mode                                                                              |  |
| User Guide                                                                                 |  |

## **Overview of Symbols**

|                           | Page number up                             |
|---------------------------|--------------------------------------------|
| <b>■</b> ▼                | Page number down                           |
| <b>(</b>                  | Page enlargement                           |
|                           | TV and text mixed                          |
| I-II                      | 1st or 2nd language                        |
| P∙P                       | Last view, previous program                |
| G                         | Power, Stand-by                            |
| *                         | Zone focus: long distance                  |
| •                         | Zone focus: very short distance            |
| -/                        | Single or multi-digit selection            |
| <u>♣</u><br>-/<br>◇:<br>• | Brightness, brilliance                     |
| lacktriangle              | Contrast                                   |
| <b>(</b>                  | Brightness/contrast                        |
| <b>③</b>                  | Color saturation                           |
| Ċ                         | Lamp, lighting, illumination               |
| <b>X</b>                  | Split screen freeze / double screen freeze |
| <b>3</b>                  | Split screen swap / double screen swap     |
| 12                        | Split screen / double screen               |
|                           | Movie expand                               |
| <b>PPP</b> €              | Personal preference                        |
|                           | Picture-in-picture freeze                  |
| Ξi                        | Main index page                            |
| ₩                         | Picture freeze                             |
| Œ                         | Programmable timer, general                |
| V                         | Tracking                                   |
| <u>ال</u>                 | Application assistance                     |
| <u>©</u>                  | Actual time on screen                      |
|                           | EPG / Electronic Program Guide             |
| →                         | Video output                               |
| User Guide                |                                            |
|                           |                                            |

Download from Www.Somanuals.com. All Manuals Search And Download.

# **Specifications**

| Hardware              | Adjustable high-resolution (320 x 240) liquid crystal display (LCD) Large touchscreen Seven programmable direct-access buttons Backlighting for LCD and direct-access buttons Built-in Marantz codes Infrared sending and learning eyes 3-wire (RS232) serial port connector            |
|-----------------------|----------------------------------------------------------------------------------------------------|
| Software              | Dynamic, animated interface Editable macros (up to 255 commands per macro) Total number of devices and macros limited only by memory and imagination                                                                                                    |
| Infrared (IR)         | Operating distance of 10 meters (33 feet)  Learns from the vast majority of remotes with a carrier frequency of up to 56 KHz (with the exception that most Bang &Olufsen commands at 455 KHz can also be succesfully learned).  Learning distance 2.5 cm (1 inch) up to 100 cm (3 feet) |
| Memory                | 2 MB non-volatile flash memory (memory is kept with no battery) 512 K SRAM                                                                                                    |
| Batteries             | 4 AA 1.5 V batteries or one 4.8 V rechargeable battery pack                                                                                                    |
| Battery life          | Approximately 3-4 months with most users.                                                                                                    |
| Power management      | Power on by tapping the touchscreen, power off automatically                                                                                                    |
| Dimensions            | 138 mm x 92 mm x 38 mm (5.4 inch x 3.6 inch x 1.5 inch)                                                                                                    |
| Operating temperature | 0°C to 50°C (32°F to 122°F)                                                                                                    |
|                       | RS232 cable for PC connection AC5000 Recharge Package* NiMH 4.8 V rechargeable battery pack Recharging dock 110 V-to-12 V power adapter Recharge Package is only included with an RC5000i purchased by itself.                                                                          |
| It is available a     | as an optional accessory for the RC5000i packaged with the SR14EX.                                                                                                    |

User Guide

change without notice.

The specifications and design of this product are subject to

## The Revert Configuration

## Why Use The Revert Configuration

By deleting the Marantz factory default, you will add 800K of free memory. The Revert configuration includes all of the button art and fundamental features of the Default configuration; however, it does not have all of the pre-programmed Marantz RC codes, nor does it have all of the demonstration macro groups (Help, FAV CD, etc.). The thirteen templates programmed into the Revert file are designed to give you the elements necessary to construct any kind of configuration for any kind of home theater system.

#### How To Use The Revert Configuration

To program using the Revert configuration, begin by deciding whether you like tab style control panel jumps as an alternative to scrolling up and down through a group of panels. Use Create New Device and choose EZread if you do not want tab style panels (see page 37 for a better description of the EZRead template).

The tab style navigation is present in the ten active device groups. Simply use Copy Existing Device to duplicate a group without RC codes, then relabel buttons and tabs and teach the RC5000i the RC codes of your existing remote controls. The following popular Marantz codes are included:

 TV =Marantz PV6080/5580
 CD= Marantz CC3000/CC4000

 DVD=Marantz DV-18/DV7000
 CDR=Marantz DR-17/DR-17II

 Tuner=Marantz ST-17
 VCR=Marantz MV-880

 Tape=Marantz SD4050
 AMP=SR18/AV9000

## Restoring The Default Marantz File Via PC

You can restore the default Marantz configuration on any Windows PC with internet access by using your internet connection to connect to <a href="http://www.marantzamerica.com/rcsetup.htm">http://www.marantzamerica.com/rcsetup.htm</a>. Download RC5000 Setup, a self installing file. Install RC5000 Setup by double clicking on the downloaded file. Start RC5000 Setup from the Start button program menu. Connect your RC5000i to your PC. Once RC5000 Setup is up and running, choose Open Configuration from the file menu. Click on Samples and double click on the file named "New\_ RC5000i\_Default." Now, from the file menu choose Download to RC5000i. The file will download and the Marantz default file will be fully restored (see page 47).

# Index

| Α                                          | with a PC, 47                        |
|--------------------------------------------|--------------------------------------|
| add a device, 35                           |                                      |
| A Marantz Template, 38                     | D                                    |
| restoring groups, 39                       | Delays, 24                           |
| add a macro group, 35                      | Delete Mode, 16                      |
| procedure, 39                              | step by step, 40                     |
| restoring groups, 39                       | Switch Modes, 17                     |
| Add Mode, 16                               | Device Action, 30                    |
| Adjusting the Settings, 13                 | Device menu bar, 3                   |
| Anchored Macros, 21                        | Devices, 7                           |
|                                            | Direct Access buttons, 2             |
| В                                          | programming, 31                      |
| Back and Ahead Buttons, 10                 | Discrete Codes, 20                   |
| location, 2                                | DSS, 36                              |
| re-programming, 31                         |                                      |
| Backlight button, 2                        | E                                    |
| Battery, 3                                 | Edit Mode, 16                        |
| AA batteries, 5                            | Switch Modes, 16                     |
| battery level, 13                          | Edit Window, 43                      |
| battery tray, 5                            | Editing macros, 45                   |
| charge, 4                                  | EZRead template, 37                  |
| Installing, 3                              | _                                    |
| Low Battery icon, 4                        | F                                    |
| Recharging Problems, 51                    | Free Memory, 17, 57                  |
| Beeps, 14                                  |                                      |
| Built-in RC codes, 36                      | G                                    |
| Button Light Timeout, 13                   | Global Programming, 31               |
| •                                          | GO (Jumps), 43                       |
| C Colibrate 14                             | ш                                    |
| Calibrate, 14                              | H                                    |
| Channel Buttons, 12                        | Help Lists, 20                       |
| programming, 31<br>Clean up memory, 17, 50 | Programming, 22<br>Help Template, 37 |
| Clock, 13                                  | Hide/Show Device, 14                 |
| Cloning, 18                                | Hide/Show Macro, 14                  |
| Computer Programming, 47                   | Hiding Mode Menu, 14                 |
| configuration is corrupted, 50             | Hiding Navigational bars, 14         |
| Contrast Dial, 2                           | Home Buttons, 9                      |
| Control Panel Buttons, 3                   | Home Icon, 3                         |
| Control Panel, 7                           | Home, 7                              |
| Create New Device, 35                      | Changing the placement of            |
| A Marantz Template, 38                     | home buttons, 39                     |
| Step by Step, 38                           | macros from a home                   |
| customizing, 18                            | button, 26                           |
| macro fundamentals 43                      | preamp/receiver inputs 30            |

#### Index

| Programming Direct       |                              |
|--------------------------|------------------------------|
| Buttons Globally, 31     | jumps to panels, 23          |
| source switching, 30     |                              |
|                          | nesting macros, 45           |
| !                        | Notation, 43                 |
| Input Selection, 30      | RC Commands, 24              |
| Internet Resources, 48   | Step by Step, 24             |
| Invisible Button Art, 37 | Use the Scroll arrows, 26    |
|                          | with a PC, 47                |
| J                        | Marantz                      |
| Jump Capabilities, 23    | Factory Default, 17,35-38    |
| Jump To A Device Grou    |                              |
| w/oChanging Inputs       |                              |
| Jump to a Macro Group    | , 8 Memory Warning, 50       |
|                          | Mode Button, 3               |
| L                        | Hiding via Setup panel, 14   |
| Label Mode, 16           | Switch Modes, 17             |
| Switch Modes, 17         | Modes, 6                     |
| Labeling, 32             | Switch Modes, 17             |
| LCD Timeout, 13          | Working with Modes, 16       |
| Learn Mode, 16           | Move Mode, 16                |
| Switch Modes, 17         | Switch Modes, 17             |
| Learning Eye, 2          | Moving Menus, 39             |
| Learning, 18             | multiple step operations, 20 |
| preamp/receiver inpu     |                              |
| source selection, 30     | programming, 31              |
| Left and Right hard butt |                              |
| programming, 31          | N                            |
| Left menu bar, 8         | Naming, 32                   |
| Level Setting, 14        | Navigating Control Panels, 7 |
| List of Marantz Devices  |                              |
| Local Progamming, 31     | NO IR, 9                     |
| low memory, 50           |                              |
|                          | 0                            |
| M                        | On Commands 20               |
| Macro Menu Bar, 3        | Operating a Device, 12       |
| Macro Tips, 21           | Operation Planning, 20       |
| Macro/Panel Jumps, 23    |                              |
| macro-friendly, 20       | P                            |
| Macros, 20               | Panel number, 3              |
| as a Device Action,      | •                            |
| capabilities, 23         | PC programming, 47           |
| Delay, 24                | Planning Help Lists, 20      |
| from a home button,      |                              |
| From Device Buttons      | s 23 Power Macros 21         |

## Index

| Programming, 18              | Templates for Devices, 36, 57 |
|------------------------------|-------------------------------|
| Buttons, 28                  | Time, 13                      |
| Help Lists, 22               | Toggle Type Commands, 21      |
| input changes, 30            | Touchscreen, 2                |
| macro fundamentals, 43       | Backlight Level Setting, 14   |
| source selection, 30         | Calibrating, 14               |
| with a PC, 47                | LCD Timeout, 13               |
| Protecting Your Work, 27     | Turning on the display, 6     |
|                              | Using touchscreen, 12         |
| R                            | Troubleshooting, 49           |
| RC5000 Setup 47              | Buttons are not sending, 49   |
| Internet, 48                 | Devices do not respond, 49    |
| RC5000i icon, 3              | display is blank, 49          |
| Recharging Contacts, 2       | display is to dark, 49        |
| Recharging dock, 4           | display is too light, 49      |
| Reset Button, 2              | input source changes, 50      |
| Restore Deleted Device, 39   | low on memory, 50             |
| Restore Marantz Default, 57  | Macros or Tab Style Jump      |
| Restoring, 41                | buttons, 49                   |
| Revert                       | RC5000i beeps, 49             |
| The Revert Button, 14-15     | The TV goes blank, 50         |
| Memory Management, 17        | won't edit, 50                |
| Using Revert, 57             | won't switch modes, 50        |
| right menu bar, 8            | won't delete, 50              |
|                              | won't label, 50               |
| S                            | Typing, 32                    |
| Scroll Arrows, 3, 10         |                               |
| in macros, 26                | U                             |
| Scroll TV Inputs Command, 21 | Use Mode, 16                  |
| Selecting Source Macros 21   | Use mode, 6                   |
| Sending Eye, 2               | Switch Modes, 17              |
| Serial Port, 2               |                               |
| Setup Panels, 13             | V                             |
| Show/Hide Device, 14         | Volume Buttons, 12            |
| Show/Hide Macro, 14          | programming 31                |
| Source Switching, 30         |                               |
| Specifications, 56           | W                             |
| Status Template, 37          | Writing, 32                   |
| Switch Modes, 17             | •                             |
| Symbols, 54                  | Z                             |
| •                            | Zooming Keyboard, 33          |
| Т                            | <b>.</b>                      |
| TabButtons, 11               |                               |
| buttons do not work, 49      |                               |

User Guide

Teaching, 18

## Service and Support

For service and support, please contact Marantz customer service at 1-800-447-1970. When you contact Marantz customer service, you will be asked for the technical information listed on the third panel of Setup.

To view this information, follow these steps.

- 1 In Use mode, press and hold the icon for 2 seconds to enter Setup.
- 2 Scroll using the scroll arrow to reach the third Setup panel.

#### **Updates and New Products**

For news about updates and new products, please visit us on the World Wide Web at:

http://www.marantzamerica.com

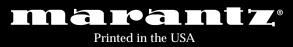

Free Manuals Download Website

http://myh66.com

http://usermanuals.us

http://www.somanuals.com

http://www.4manuals.cc

http://www.manual-lib.com

http://www.404manual.com

http://www.luxmanual.com

http://aubethermostatmanual.com

Golf course search by state

http://golfingnear.com

Email search by domain

http://emailbydomain.com

Auto manuals search

http://auto.somanuals.com

TV manuals search

http://tv.somanuals.com